1、在国家知识产权局网站(https://www.cnipa.gov.cn/)首页找到"政务服务"栏, 在"政务服务"栏中"专 利"中点击"复审、无效审查信息查询"

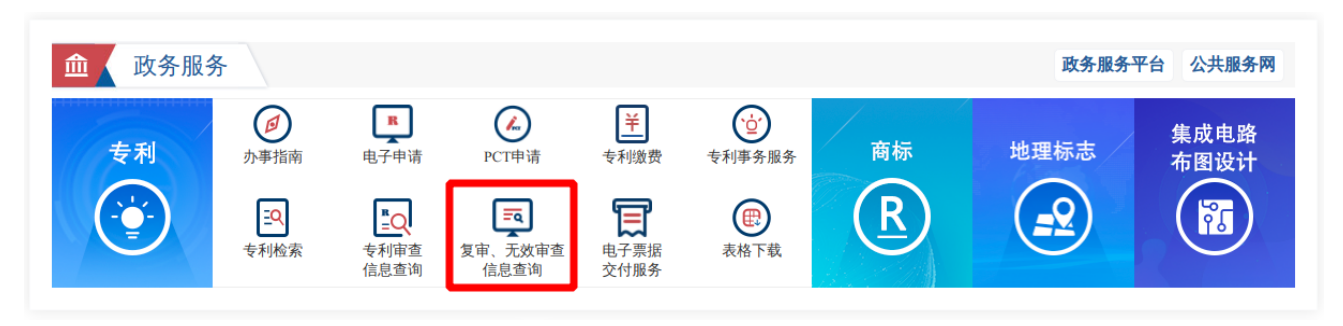

2、进入"专利复审和无效"页面(http://www.cnipa.gov.cn/col/col2632/index.html)或者直接输入这个网址后, 出现下图页面,在这个页面点击"审查决定检索入口"

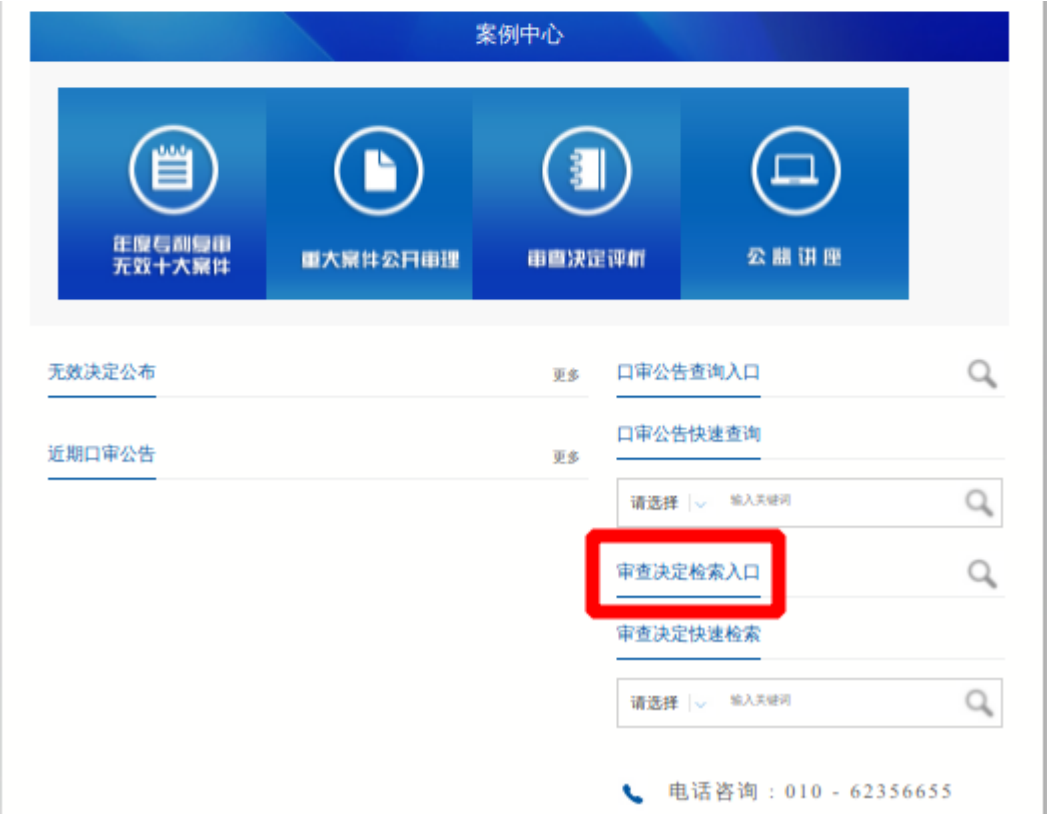

3、进入如下图所示的页面后,通过发明名称、请求人或申请号等入口进行查询,例如输入发明名称"确定通 信网络的网络拓扑"后点击"查询"按钮

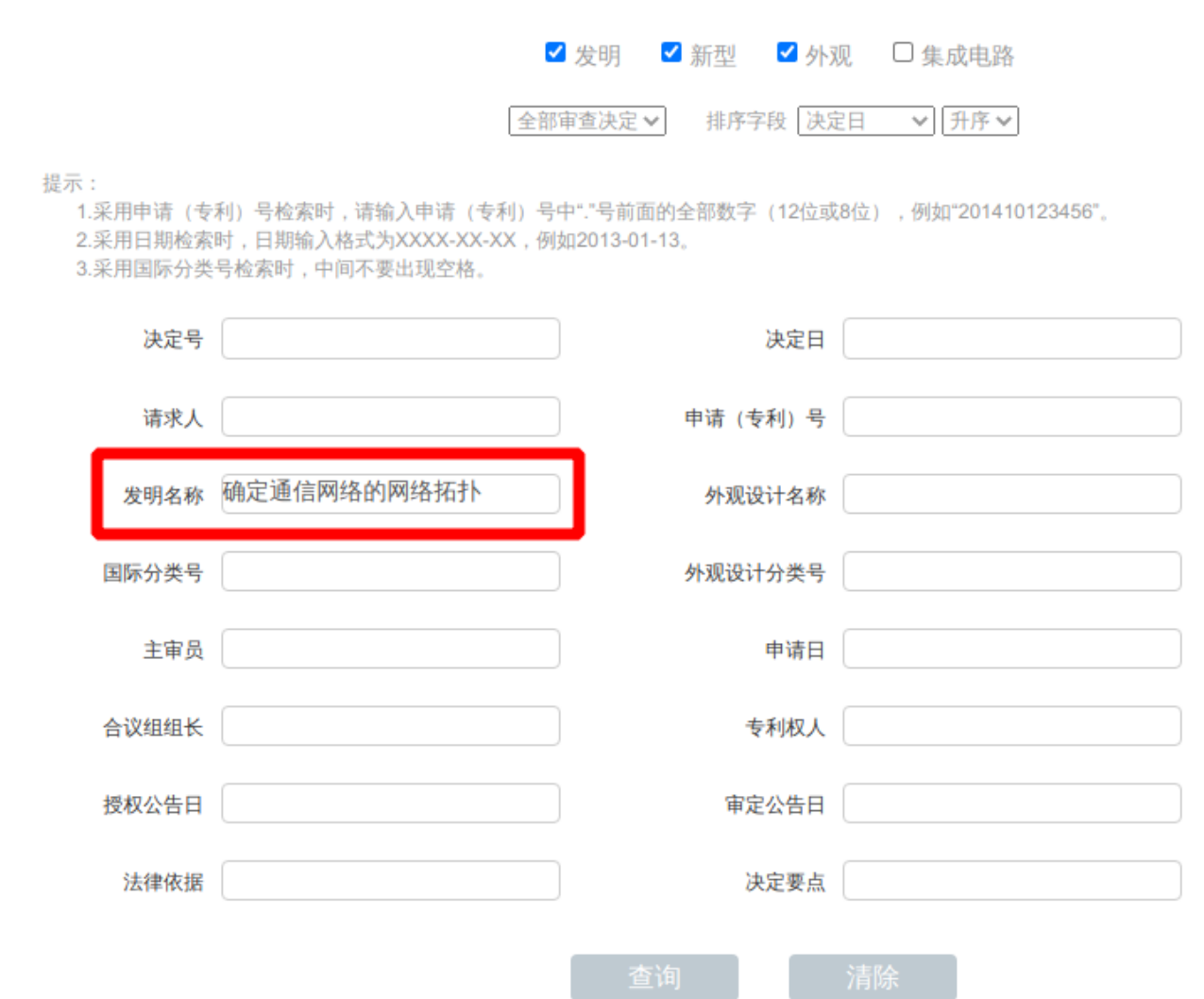

4、查询到这个案件后,点击下图中红线指示的"决定号"或"申请号"或"决定日"或"名称"处就可以 看到《复审决定书》的具体内容

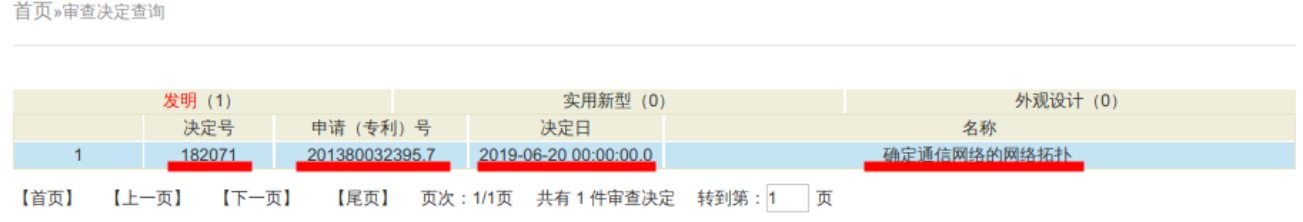

5、这个案件的《复审决定书》的一部分如下图所示

2

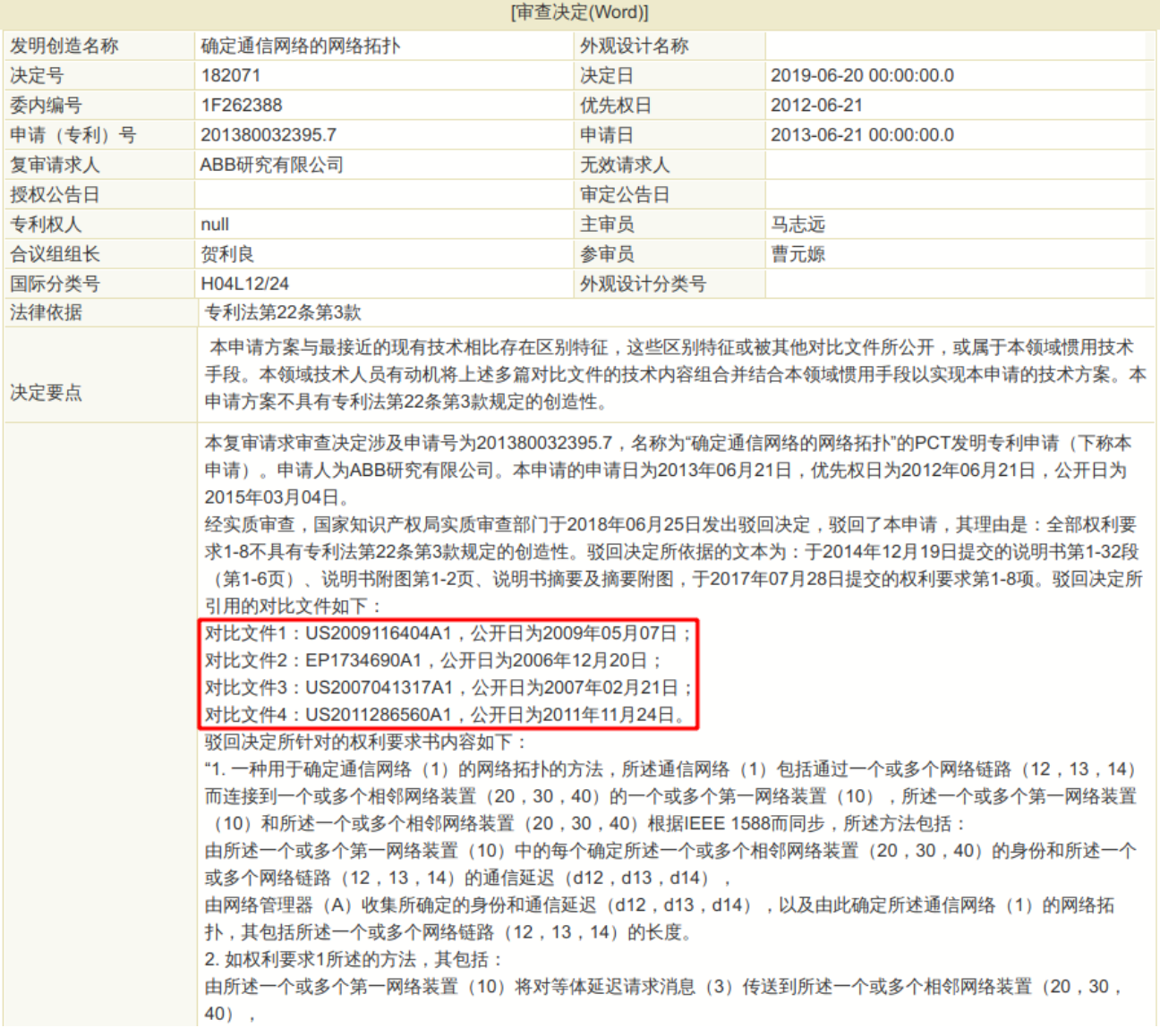

、若需要进一步查询《复审决定书》中的对比文件,可以通过给出的对比文件的公开号到专利检索网站查 询对比文件的具体内容。